# **Step-by-step guide on how to book a slot for residential onboarding programme**

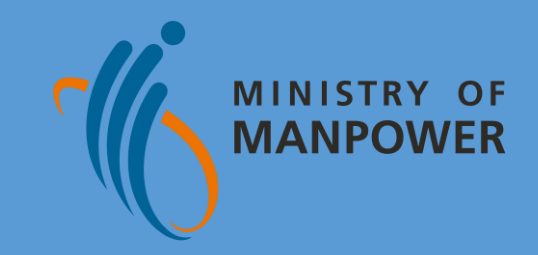

## **Content Page**

**Part A**: Navigating to Onboard centre page **Part B: Booking of an Onboard slot Part C**: Reschedule an Onboard slot booking **Part D: Cancel an Onboard slot booking** 

## **A) Navigating to Onboard centre page**

### **STEP 1:**

Refer to the In-Principle Approval (IPA) letter sent by MOM.

### **STEP 2:** Click on the link under "**Book a slot with Onboard Centre**".

ABC PTE LTD Block 1234 Gambas Crescent #01-1234 Singapore 123456

08 Apr 2022

#### Your application is approved

#### **Dear Sir/Madam**

We are pleased to inform you that VAIRAVAMOORTHY Masked's Work Permit application has been approved inprinciple. Please bring your new worker to Singapore before this approval expires on 01 Feb 2022.

You must complete the steps on the next page within 14 days from your worker's arrival or 7 days after his/her Stay-Home Notice (SHN). He/She can start work while you complete the steps.

If you no longer wish to hire the worker, cancel the in-principle approval to stop the levy charges and send the worker home. If you do not take any action, we will eventually withdraw the approval, and levy will be charged till then.

**Yours sincerely** Primous 5

MINISTRY OF

E OF FOREIGN WORKE VAIRAVAMOORTHY MASKED WORK PERMIT NO 0 12345678 PASSPORT NO. 123546687A DATE OF APPLICATION 24 FEB 2021 CPF SUBMISSION NO 200012345A – PTE - 01 MONTHLY LEVY RATE S\$950

SB TRANSMISSION REF NO 1234567

#### What you must do to get the Work Permit card:

#### **Before they arrive**

Check their employment details in the Work Permit application form.

If there is an error, visit (www.mom.gov.sg/update-wpdetails) to upload the supporting documents. Send them the Employee's Copy of the in-

principle approval letter.

It is their visa and must be shown to Immigration to enter Singapor

#### Send them a copy of their employment contract.

This contract must state their inh scone, working days and hours, hasic monthly salary and terms such as deductions and leave entitlements.

#### Buy a \$5,000 security bond that is valid for 26 months from a bank or insurance company

Ensure your insurer sends MOM the bond before your worker arrives. Log in to WP Online > click Enquire > Security Bond Status to check. The bond must also take effect when the worker arrives. If not, the worker will be refused entry and you will have to pay to send him/her home

Buy medical insurance (hospital care and day surgery) of at least \$15,000 coverage per year for them.

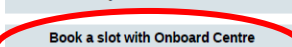

Refer to www.mom.gov.sg/onboard-Apply for entry under

pre-departure preparatory programme Refer to www.mom.gov.sg/pdpp

#### After they get here Send them to a Singapore-registered doctor for their medical examination. Make sure they bring along the medical examination

form (go to www.mom.gov.sg > search for full medical examination form for foreigner workers) and their inprinciple approval letter. Refer to www.mom.gov.sg/fw-me for the prevailing medical examination require

Ask them to attend the Construction Safety **Orientation Course or Apply Workplace** Safety and Health in Construction Sites **COURSE** 

If they already have the certificate, it must be valid for at least 1 month from the date the work permit is

Some jobs require professional registration (e.g. medicine, law) or licensing (e.g. massage establishment licensing from Police) to be carried out in Singapore. This approval does not exempt the pass holder or the employer from these requirements.

Log in to our Online Foreign Worker Address Service (OFWAS) to register their Singapore

residential address and mobile number.

#### Log in to WP Online to get the Work Permit card issued.

For more details refer to www.mom.gov.sg/issue-wp.

When your request has been approved, please print the Notification Letter.

Follow the instructions on the Notification Letter to receive the Work Permit card.

An SMS/email alert will be sent to you before we deliver the card.

#### **STEP 3:**

You will be directed to the Onboard centre page.

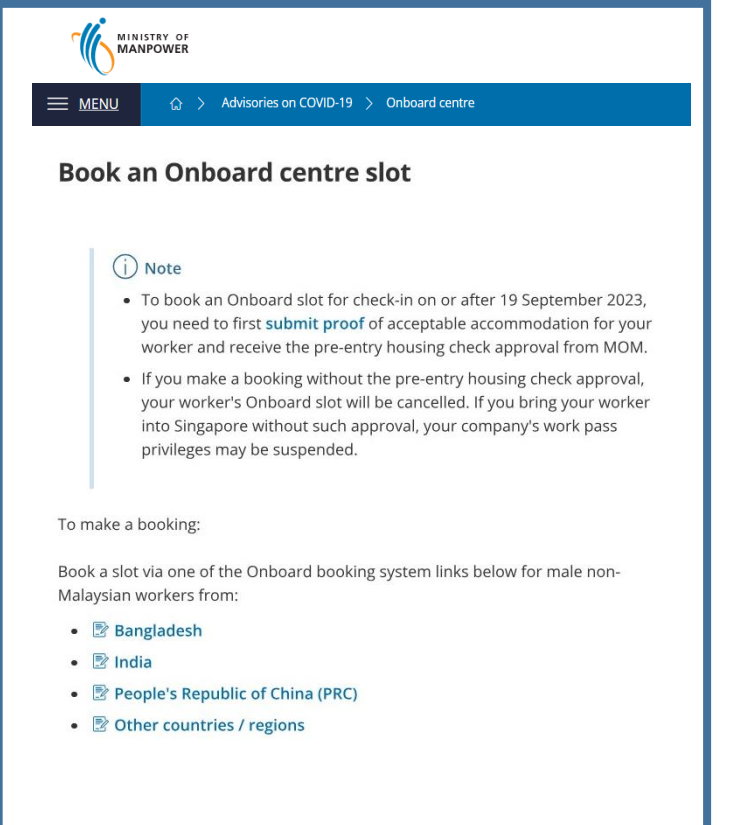

## **B) Book an Onboard slot 1 of 4**

### **STEP 1:**

#### Under "**Onboard booking system**"

section of the Onboard centre page, click on the URL link based on your worker's countries/regions where your workers are from.

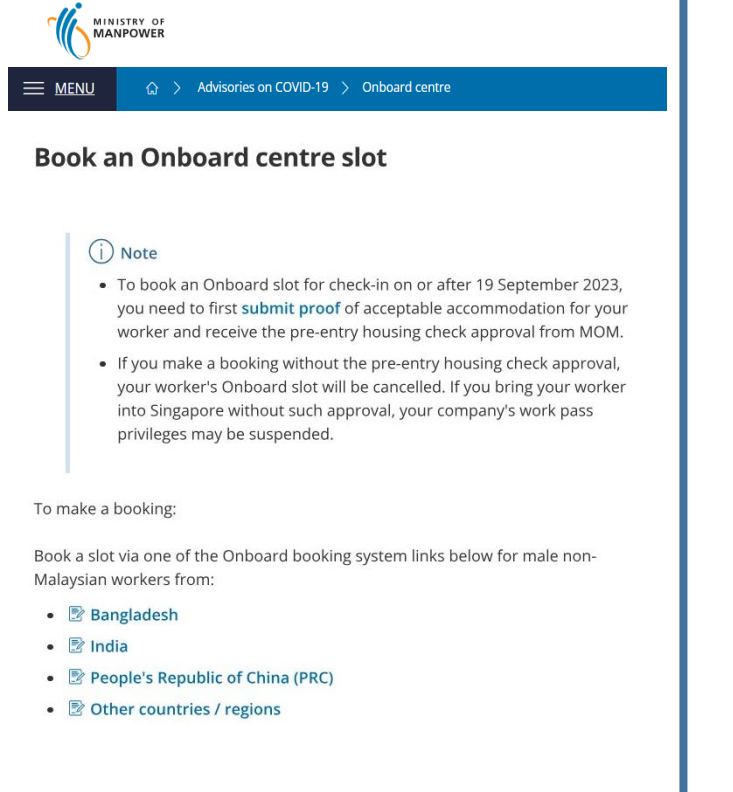

### **STEP 2:**

You will be directed to login website. Login with your Corppass by QR Code or Password.

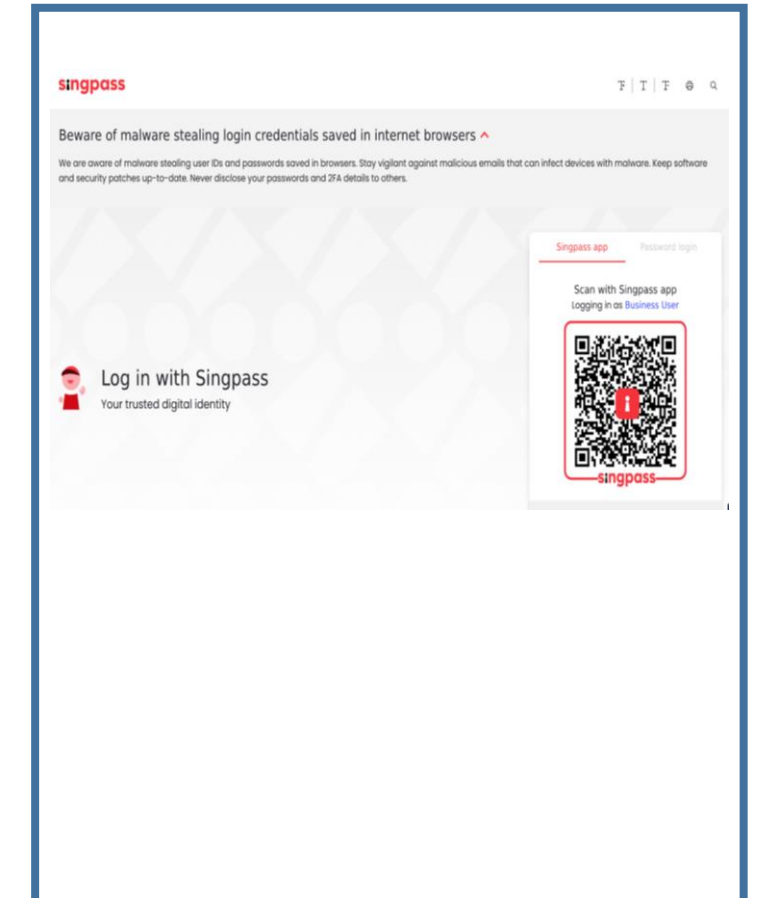

### **STEP 3:**

Choose the date and timing that your workers will arrive at the Onboard centre. And Click "Confirm".

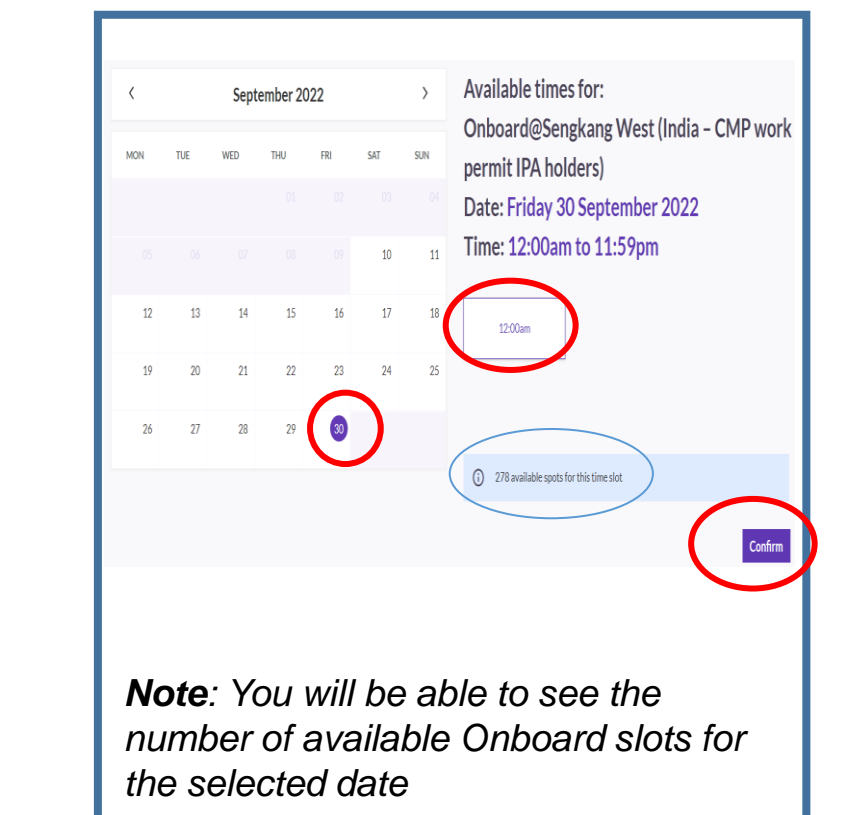

## **B) Book an Onboard slot** 2 of 4

### **STEP 4:**

Enter your worker's pre-entry housing check Approval Reference Number, dietary requirement, FIN, and company's email address for billing contact.

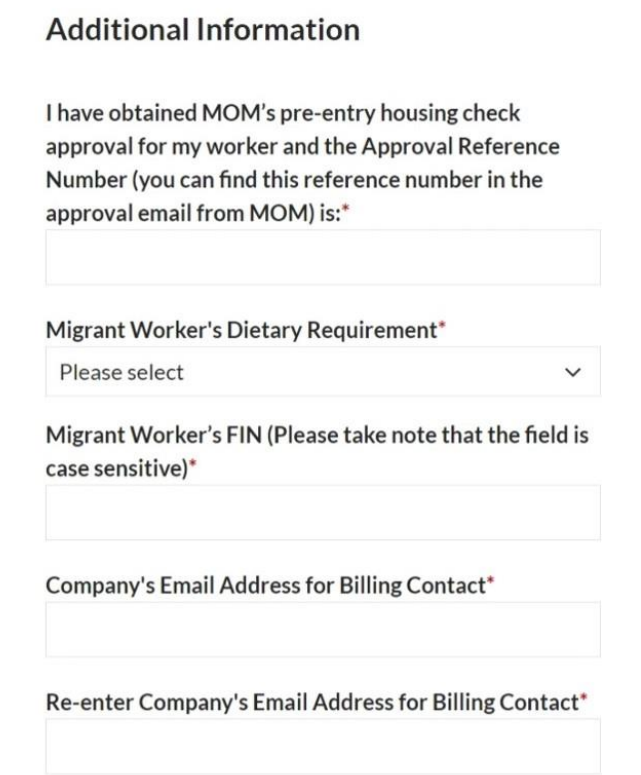

### **STEP 5:**

Read through the self and company declarations and tick accordingly.

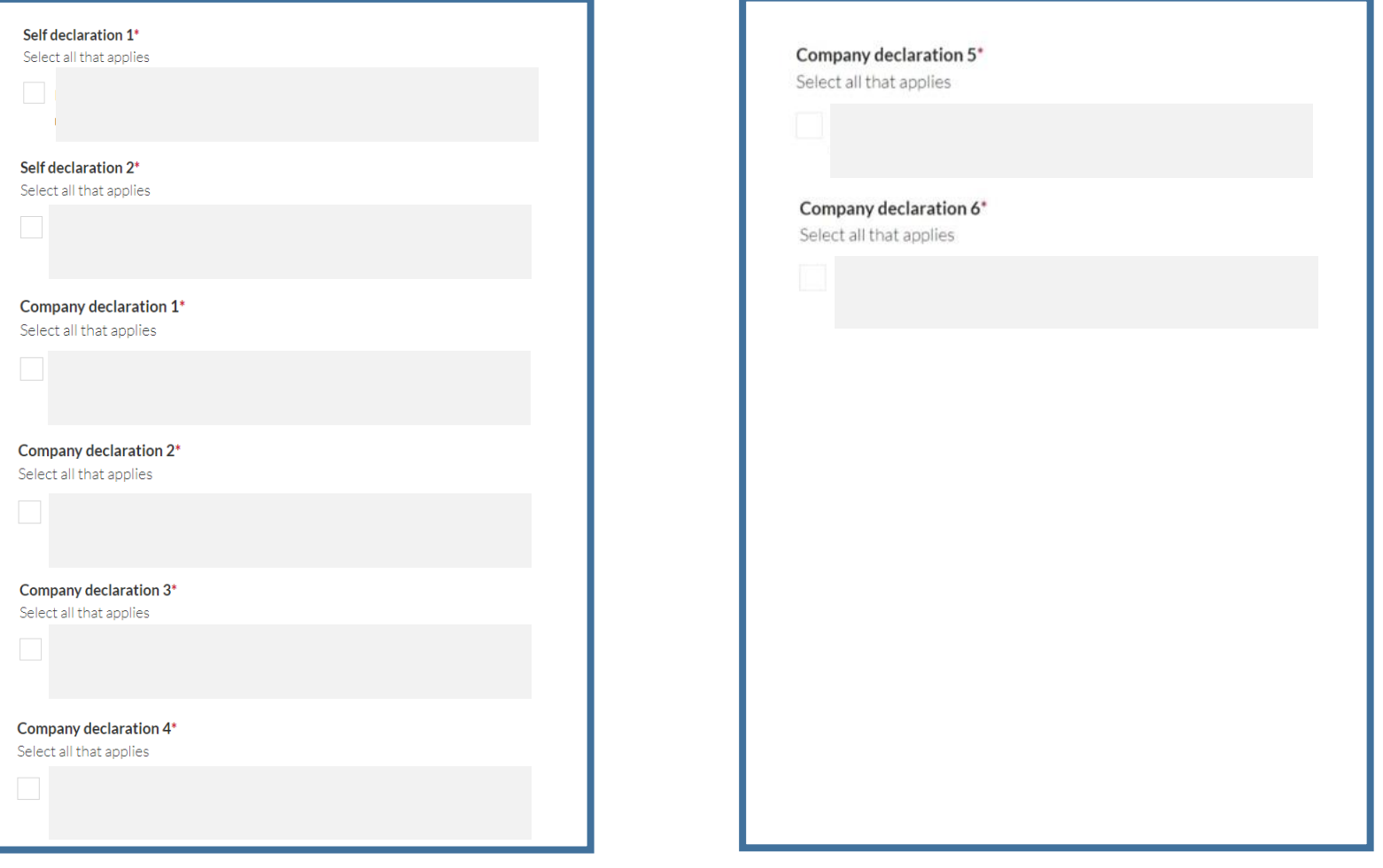

## **B) Book an Onboard slot** 2 of 4

### **STEP 6:**

Enter the mobile number and company's email address for booking contact before clicking "Submit".

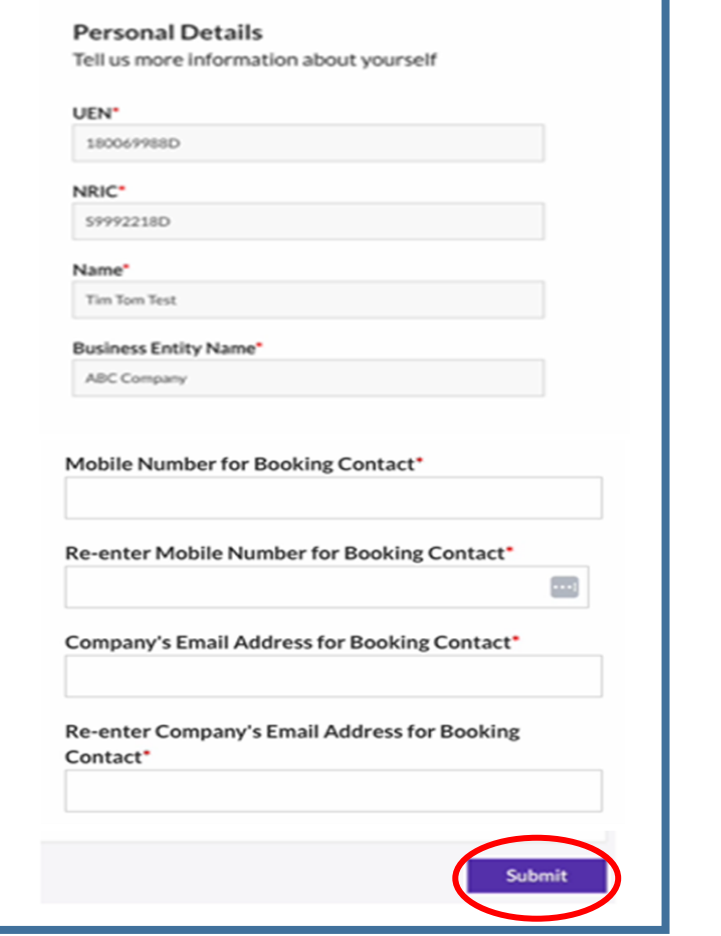

#### **STEP 7:**

Click "Add to Calendar" to add the booking into your calendar.

### **STEP 8:**

Click "Make another booking" for a new booking.

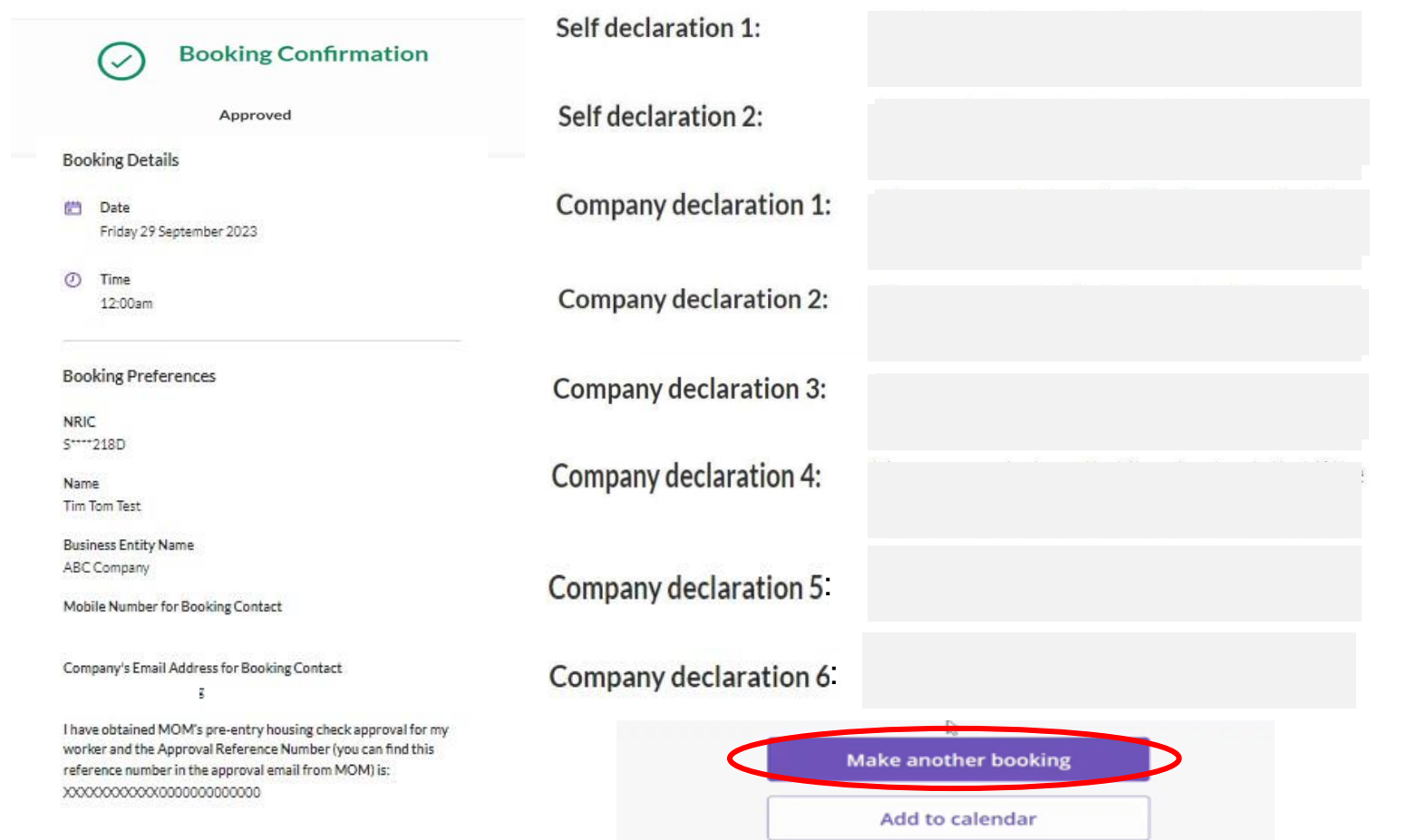

## **B) Book an Onboard slot** 3 of 4

### **STEP 9:**

A confirmation email will be sent to your email address (Also check your "junk mail" folder).

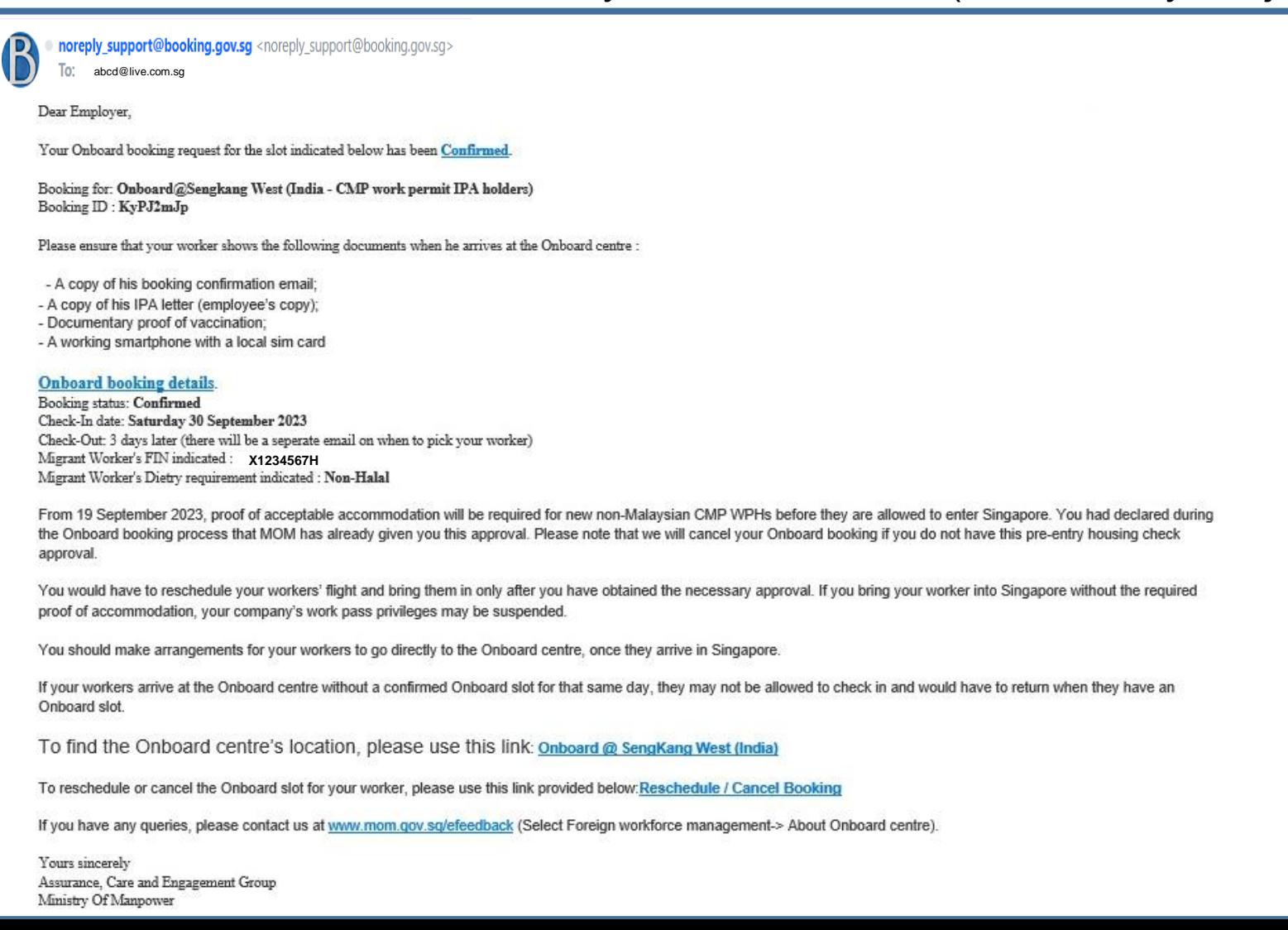

## **C) Reschedule an Onboard slot booking** 1 of 5

### **STEP 1:**

Assurance, Care and Engagement Group Ministry Of Manpower

Go to your confirmation email, Click on "**Reschedule / Cancel Booking**".

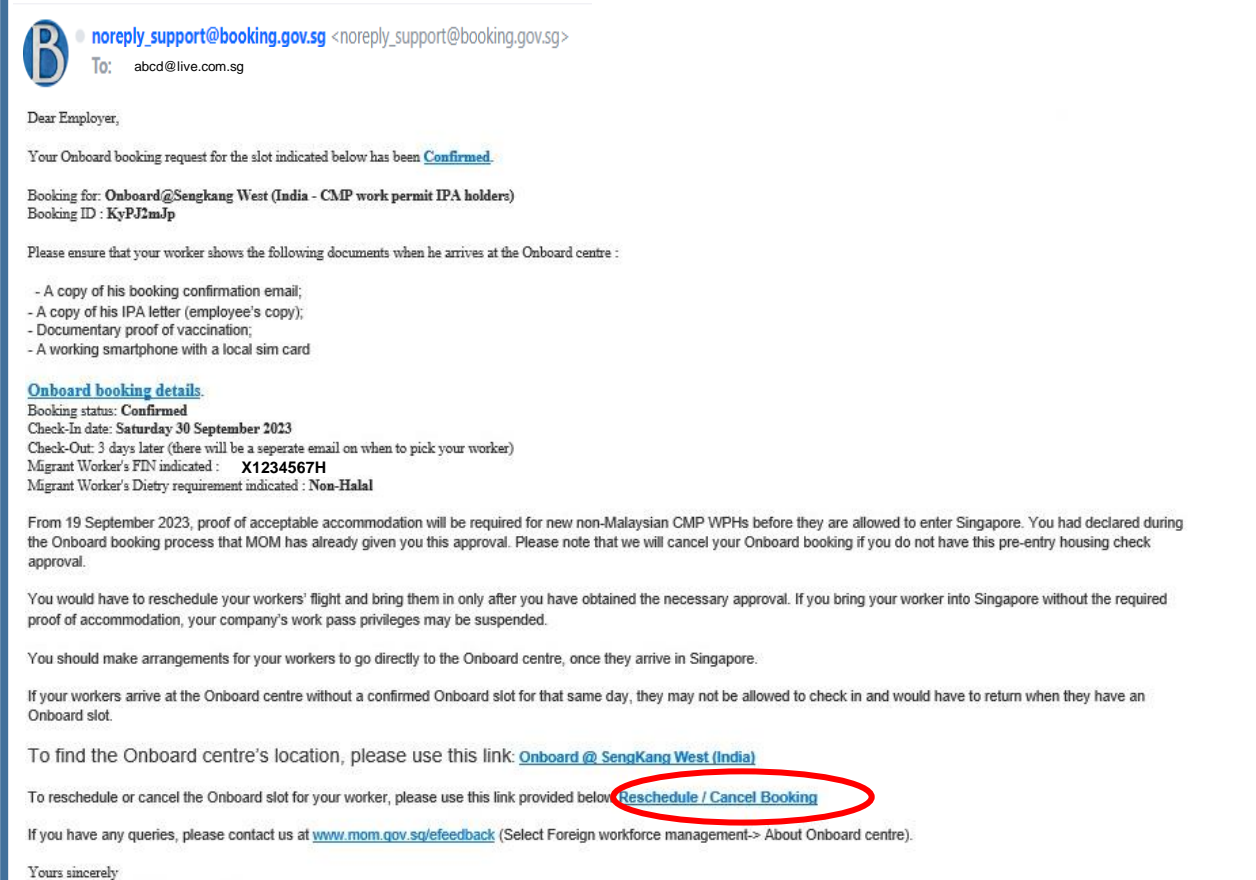

### **STEP 2:**

You will be directed to login website. Login with your Corppass by QR Code or Password.

![](_page_7_Picture_6.jpeg)

## **C) Reschedule an Onboard slot booking** 2 of 5

### **STEP 3:**

Click on "**Reschedule**" to change date and/or time of appointment booked.

![](_page_8_Picture_83.jpeg)

### **STEP 4:**

Choose the date and timing that your workers will arrive at the Onboard centre. And Click "Confirm".

![](_page_8_Picture_84.jpeg)

### **STEP 5:**

Enter your worker's pre-entry housing check Approval Reference Number, dietary requirement, FIN, and company's email address for billing contact.

![](_page_8_Picture_85.jpeg)

## **C) Reschedule an Onboard slot booking** 3 of 5

### **STEP 6:**

Read through the self and company declarations and tick accordingly.

![](_page_9_Picture_29.jpeg)

### **STEP 7:**

Enter the mobile number and company's email address for booking contact before clicking "Submit".

### **C) Reschedule an Onboard slot booking** 4 of 5

### **STEP 8:**

Click "Add to Calendar" to add the booking into your calendar.

![](_page_10_Picture_33.jpeg)

## **C) Reschedule an Onboard slot booking** 5 of 5

### **STEP 9:**

A confirmation email will be sent to your email address (Also check your "junk mail" folder).

noreply\_support@booking.gov.sg <noreply\_support@booking.gov.sg> To abcd@live.com.sgDear Employer. Your Onboard booking request for the slot indicated below has been Confirmed. Booking for: Onboard@Sengkang West (India - CMP work permit IPA holders) Booking ID: KyPJ2mJp Please ensure that your worker shows the following documents when he arrives at the Onboard centre : - A copy of his booking confirmation email; - A copy of his IPA letter (employee's copy): - Documentary proof of vaccination: - A working smartphone with a local sim card **Onboard booking details. Booking status: Confirmed** Check-In date: Saturday 30 September 2023 Check-Out: 3 days later (there will be a seperate email on when to pick your worker) Migrant Worker's FIN indicated : X1234567H Migrant Worker's Dietry requirement indicated : Non-Halal From 19 September 2023, proof of acceptable accommodation will be required for new non-Malaysian CMP WPHs before they are allowed to enter Singapore. You had declared during the Onboard booking process that MOM has already given you this approval. Please note that we will cancel your Onboard booking if you do not have this pre-entry housing check approval You would have to reschedule your workers' flight and bring them in only after you have obtained the necessary approval. If you bring your worker into Singapore without the required proof of accommodation, your company's work pass privileges may be suspended. You should make arrangements for your workers to go directly to the Onboard centre, once they arrive in Singapore. If your workers arrive at the Onboard centre without a confirmed Onboard slot for that same day, they may not be allowed to check in and would have to return when they have an Onboard slot To find the Onboard centre's location, please use this link: Onboard @ SengKang West (India) To reschedule or cancel the Onboard slot for your worker, please use this link provided below: Reschedule / Cancel Booking If you have any queries, please contact us at www.mom.gov.sg/efeedback (Select Foreign workforce management-> About Onboard centre). Yours sincerely Assurance, Care and Engagement Group Ministry Of Manpower

### **D) Cancel an Onboard slot booking 1 of 3**

### **STEP 1:**

B

Go to your confirmation email, Click on "**Reschedule / Cancel Booking**".

![](_page_12_Picture_25.jpeg)

## **D) Cancel an Onboard slot booking** 2 of 3

### **STEP 2:**

You will be directed to login website. Login with your Corppass by QR Code or Password.

![](_page_13_Picture_55.jpeg)

### **STEP 3:**

Click on "**Cancel**" to cancel the original appointment that you have booked.

![](_page_13_Picture_56.jpeg)

### **STEP 4:**

Verify the booking that you are cancelling before clicking on "**Confirm**".

![](_page_13_Picture_57.jpeg)

## **D) Cancel an Onboard slot booking** 3 of 3

### **STEP 5:**

A window will pop up to show that you have cancelled the booking.

![](_page_14_Picture_102.jpeg)

### **STEP 6:**

A confirmation email will be sent to your email address (Also check your "junk mail" folder).

![](_page_14_Picture_103.jpeg)

### **STEP 7:**

To re-book a new booking, click on "Re-booking of Onboard slot" on the confirmation email.

![](_page_14_Picture_9.jpeg)

noreply support@booking.gov.sg

To abcd@live.com.sg

#### Dear Employer,

You have cancelled an Onboard slot.

Booking for: Onboard@Sengkang West (Other countries - CMP work permit IPA holders)

Onboard booking details Booking status: Cancelled Check-In date: 30 November 2022 Migrant Worker's FIN: X1234567H

Non-Malaysian male work permit holders holding an In-Principle Approval (IPA) in the Construction, Marine Shipyard and Process (CMP) sectors are required to be onboarded at MOM's Onboard centre, once they arrive in Singapore.

ou wish to re-book an O slot for your worker, please use the link provided belov e-booking of Onboard slo

If you have any queries, please contact us at www.mom.gov.sq/efeedback (Select Foreign workforce management -> About Onboard centre)

**Yours sincerely** Assurance, Care and Engagement Group Ministry of Manpower